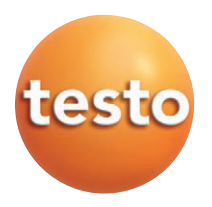

Kalibrier- und Abgleichsoftware für testo 622 und testo 623 Calibration and Adjustment Software for testo 622 and testo 623

Bedienungsanleitung der antikelige auch der antikelige auch der antikelige auch der antikelige auch der antikelige auch der antikelige auch der antikelige auch der antikelige auch der antikelige auch der antikelige auch de Instruction manual entity of the contract of the contract of the contract of the contract of the contract of the contract of the contract of the contract of the contract of the contract of the contract of the contract of t

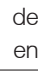

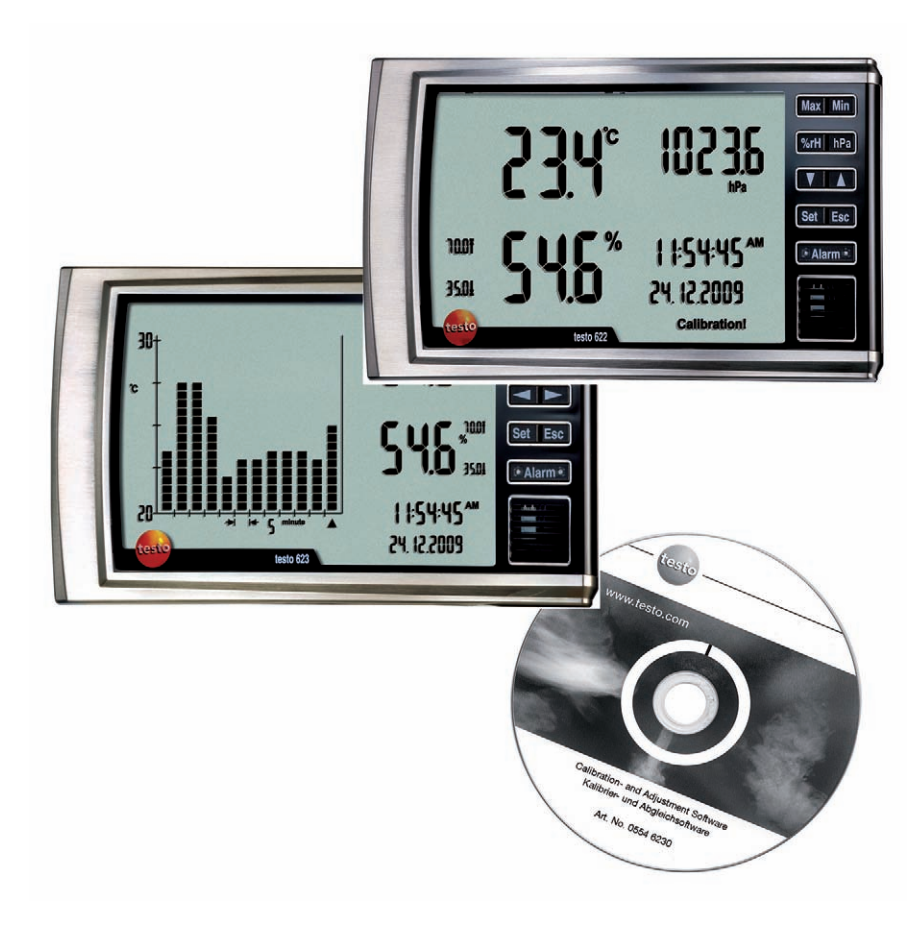

# Leistungsbeschreibung

#### Funktionen und Verwendung

Die testo Software (0554 6230) ist eine Kalibrier- und Abgleich-Software für die Messgeräte testo 622 und testo 623. Sie ist nicht Lieferbestandteil des testo 622 und testo 623.

Die Kalibrier- und Abgleichsoftware kann ab den folgenden Firmwareversionen eingesetzt werden:

testo 622 Firmwareversion 1.16

testo 623 Firmwareversion 1.20

#### Systemvoraussetzungen

#### **Betriebssystem**

· Windows® 2000 SP4, Windows® XP oder Windows® Vista

#### **Rechner**

- · Pentium Prozessor mind. 400 MHz oder äquivalent
- · 128 MB Arbeitsspeicher
- · Grafikauflösung mind. 1.024 x 768
- · Freier Festplattenspeicher mind. 15 MB
- · CD-ROM-Laufwerk
- · USB-Schnittstelle oder entsprechender Adapter

# Erste Schritte

Wichtig: Installieren Sie zuerst den USB-Treiber und die Kalibrier- und Abgleichsoftware, bevor Sie das Gerät mit dem PC verbinden!

## Software/Treiber installieren

- **E** Zur Installation des Programms testo Kalibrier- und Abgleichsoftware und des USB-Treibers sind Administratorrechte erforderlich.
	- i CD "**Kalibrier- und Abgleichsoftware**" (0554 6230) einlegen. Falls das Installations-Programm nicht automatisch startet:
		- **>** Aus dem CD-Verzeichnis (Zugriff über Arbeitsplatz oder Windows Explorer) die Datei **autorun.exe** starten.

#### $>$  USB-Treiber installieren:

- **1** Auf **Setup Communication Cable Driver** drücken
- **2** Folgen Sie den Anweisungen des Installationsprogramms.
- $\geq$  Kalibrier- und Abgleichsoftware installieren:
	- **1** Auf **Setup Testo Adjustment Software** drücken
	- **2** Folgen Sie den Anweisungen des Installationsprogramms.
- $\geq$  Installation beenden
	- **1** Auf **Exit Setup** drücken

## Software starten

- $\geq$  Programm starten:
	- **I** Wählen Sie: *It* start > **Programme** > **Testo** > **Testo Kalibrier- und Abgleichsoftware**.

# Produkt verwenden

Batterien müssen im Gerät testo 622/testo 623 eingelegt sein.

#### $>$  Verbindung zum Gerät herstellen:

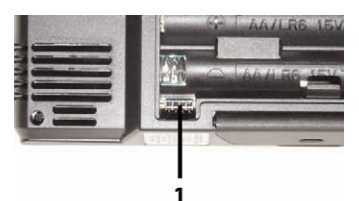

- **1** Acht-Pin-Stecker des Verbindungskabels an die Geräte-Schnittstelle (1) (befindet sich im Batteriefach des Gerätes) anschließen.
- **2** USB-Stecker des Verbindungskabels an den PC anschließen.

#### $\geq$  Verbindung zum Gerät aktivieren:

- **> Auf Verbinden** klicken.
	- Die Verbindung zum Gerät wird hergestellt.

#### **Option**

- **> Auf Trennen klicken.** 
	- Die Verbindung zum Gerät wird getrennt
- **> Auf Beenden klicken.** 
	- Die Kalibrier- und Abgleichsoftware wird beendet.

#### Bedienoberfläche

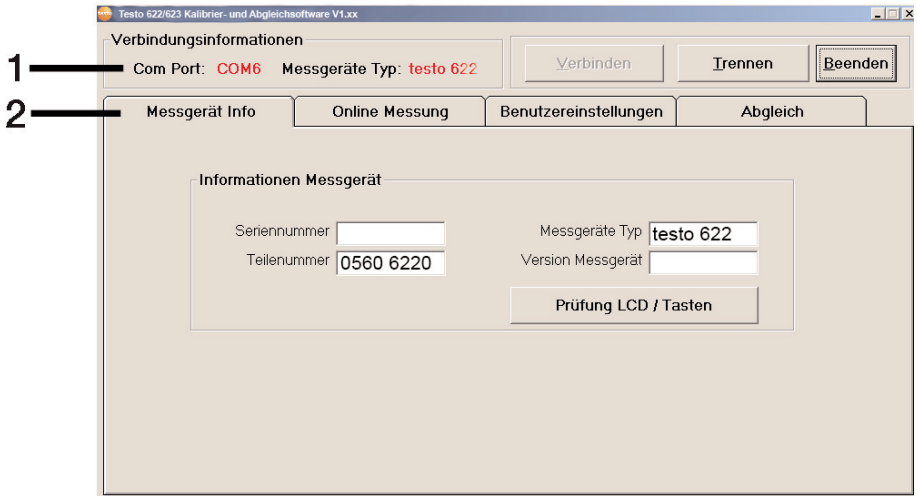

#### **1** Verbindungsinformationen

#### **2** Registerkarten

#### **Geräteinformation**

· Gerätedaten: Typ, Seriennummer, Firmware-Version und Art.-Nummer.

#### **Online Messung**

· Anzeige aktuelle Messwerte

#### **Einstellungen**

· Einheiten auswählen, Grenzwerte für Alarm festlegen, Datum/Uhrzeit eingeben, Kalibriererinnerungsfunktion aktivieren, Höhe über Meeresspiegel eingeben (nur testo 622), Einstellungen Histogramm (nur testo 623)

#### **Abgleich**

· Letzte Abgleichinformationen anzeigen, Abgleich durchführen

## Messgerät Info

 Seriennummer, Teilenummer, Messgeräte-Typ und Version Messgerät werden angezeigt.

#### **Display und Tastatur überprüfen**

- **> Auf Prüfung LCD / Tasten klicken.** 
	- Das Menü **Prüfen Sie das LCD und die Tasten** wird geöffnet und im Display des Geräts erscheint **PC con**

**H** Mit **Beenden** Prüfung abbrechen.1 **Funktionstest LCD** aktivieren.

- Im Display des Geräts werden alle verfügbaren LCD-Segmente angezeigt.
- **2** Zur Bestätigung der Prüfung auf **Ja** klicken.
- **3 Prüfung Tasten** aktivieren.
- **4** Alle Funktionstasten am Gerät nacheinander betätigen.
	- Am Bildschirm wird die Funktionstüchtigkeit der jeweiligen Taste mit einem grünen Balken angezeigt.
- **5** Zur Bestätigung der Prüfung auf **OK** klicken.
- 6 Das Menü **Prüfen Sie das LCD und die Tasten** mit **Beenden** verlassen.

# Online Messung

- Aktuelle Messwerte werden angezeigt.
- > Auf **Start** klicken.
	- Anzeige der aktuellen Messwerte Temperatur, Feuchte und Druck (nur testo 622) am Bildschirm, im Display des Geräts erscheint **PC con.**
- > Auf **Stop** klicken.
	- Online Messung wird beendet.

# Benutzereinstellungen testo 622

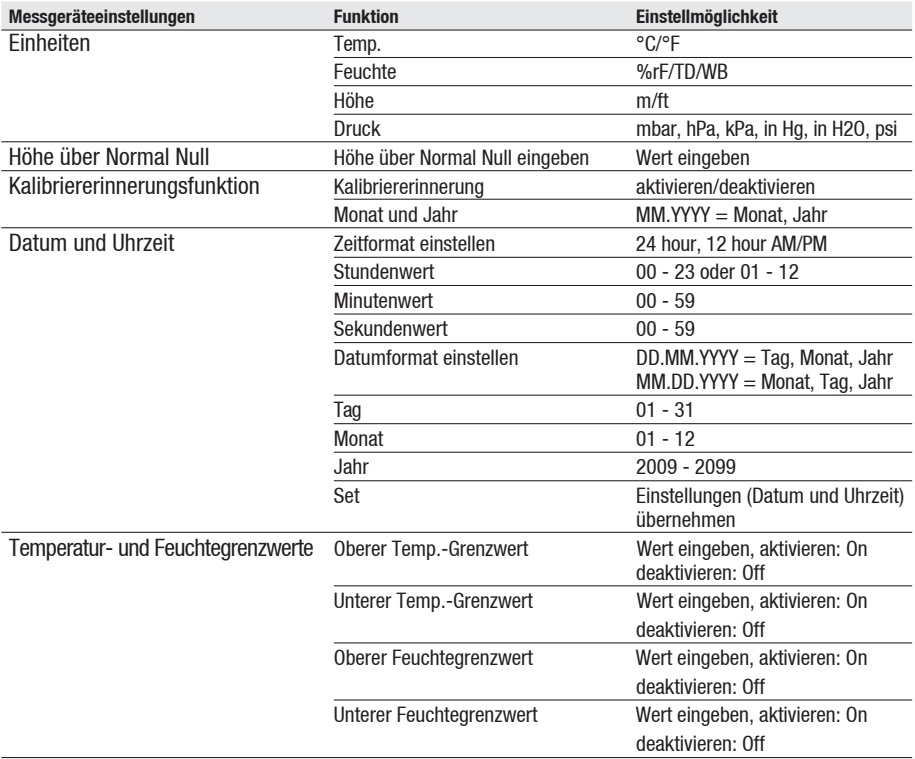

## Benutzereinstellungen testo 623

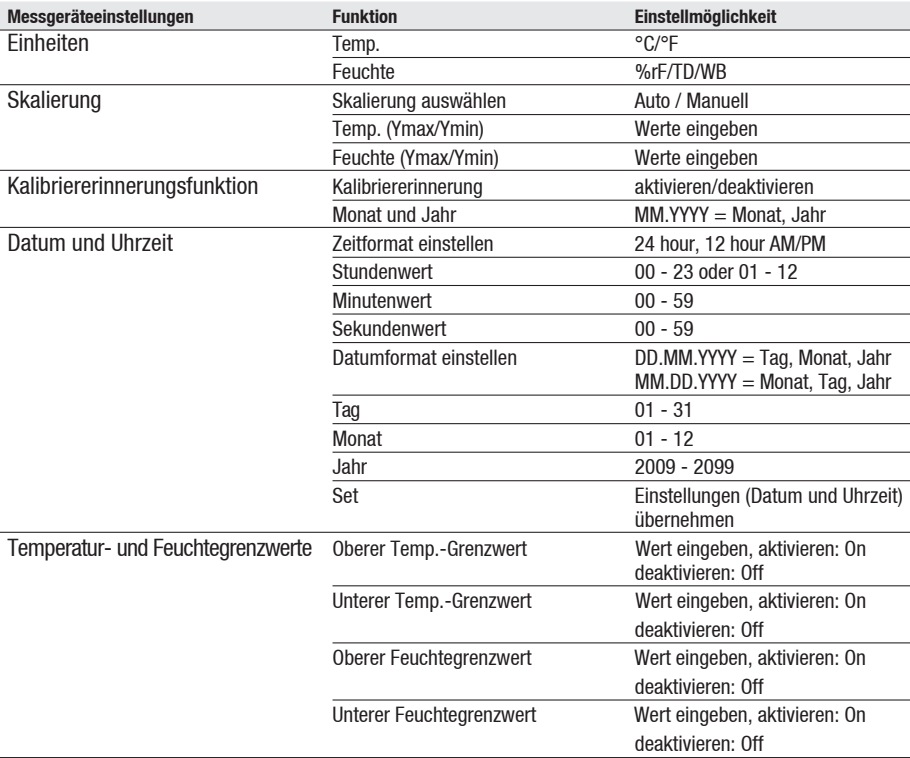

**> Mit Schreibe Einstellungen** eingegebene Werte und Einstellungen (außer Datum und Uhrzeit) im Messgerät speichern.

oder

> Mit Lese Einstellungen vorhandene Werte und Einstellungen aus dem Messgerät abrufen.

oder

> Mit Default Einstellungen wiederherstellen: Werkseinstellungen wiederherstellen.

# Abgleich

- Wenn beim Abgleich falsche Referenzwerte verwendet werden, werden später falsche Messwerte angezeigt.
- **E** Ein Abbruch des Abgleichs ist jederzeit möglich.

#### **Information zum letztzen Abgleich**

- **> Auf Letzte Abgleichdaten einlesen klicken.** 
	- Die Werte werden am Bildschirm angezeigt, im Display des Gerätes erscheint **PC con** für ca. 2 sec.

#### **Druck (nur testo 622)**

- **> Auf Druck abgleichen** klicken und Meldung mit Ja bestätigen.
- **1** Den Anweisungen folgen, Werte eingeben.
- **2** Auf **Druck abgleichen** klicken.
	- Die Werte werden berechnet und am Bildschirm angezeigt, im Display des Geräts erscheint **PC con.**
- **3** Meldung mit **Ja** bestätigen und mit **Beenden** zurück ins Abgleichmenü.
- **> Mit Beenden** Abgleich abbrechen.

#### **Feuchte**

**D** Die Angleichzeit beim Feuchteabgleich sollte mindestens 30 min. betragen. Die angegebene Angleichzeit für den Abgleich gilt bei einer Anströmung > 0,5 m/s. Bei geringerer Anströmung in der Klimakammer ist die Angleichzeit sinnvoll zu verlängern, bis das System im Gleichgewicht ist.

- **Image Auf Feuchte abgleichen** klicken und Meldung mit Ja bestätigen.
- **1** Den Anweisungen folgen, Werte eingeben.
- **2** Auf **Feuchte abgleichen** klicken
	- Die Werte werden am Bildschirm angezeigt, im Display des Geräts erscheint **PC con.**
- **3** Meldung mit **Ja** bestätigen und mit **Beenden** zurück ins Abgleichmenü.
- **> Mit Beenden** Abgleich abbrechen.

#### **Temperatur**

Die Angleichzeit beim Temperaturabgleich sollte mindestens 2h...3h betragen.

Die angegebene Angleichzeit für den Abgleich gilt bei einer Anströmung > 0,5 m/s. Bei geringerer Anströmung in der Klimakammer ist die Angleichzeit sinnvoll zu verlängern, bis das System im Gleichgewicht ist.

- **> Auf Temperatur abgleichen** klicken und Meldung mit Ja bestätigen.
- **1** Den Anweisungen folgen, Werte eingeben.
- **2** Auf **Temperatur abgleichen** klicken
	- Die Werte werden am Bildschirm angezeigt, im Display des Geräts erscheint **PC con.**
- **3** Meldung mit **Ja** bestätigen und mit **Beenden** zurück ins Abgleichmenü.
- **> Mit Beenden** Abgleich abbrechen.

# Tipps und Hilfe

#### Fragen und Antworten

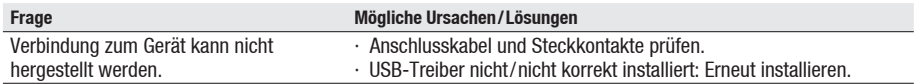

Falls wir Ihre Frage nicht beantworten konnten: Wenden Sie sich bitte an Ihren Händler oder den Testo-Kundendienst. Kontaktdaten siehe Rückseite dieses Dokuments oder Internetseite www.testo.com/service-contact

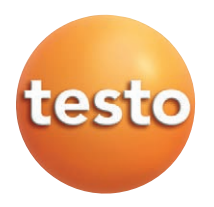

Calibration and Adjustment Software for testo 622 and testo 623

Instruction manual entity of the contract of the contract of the contract of the contract of the contract of the contract of the contract of the contract of the contract of the contract of the contract of the contract of t

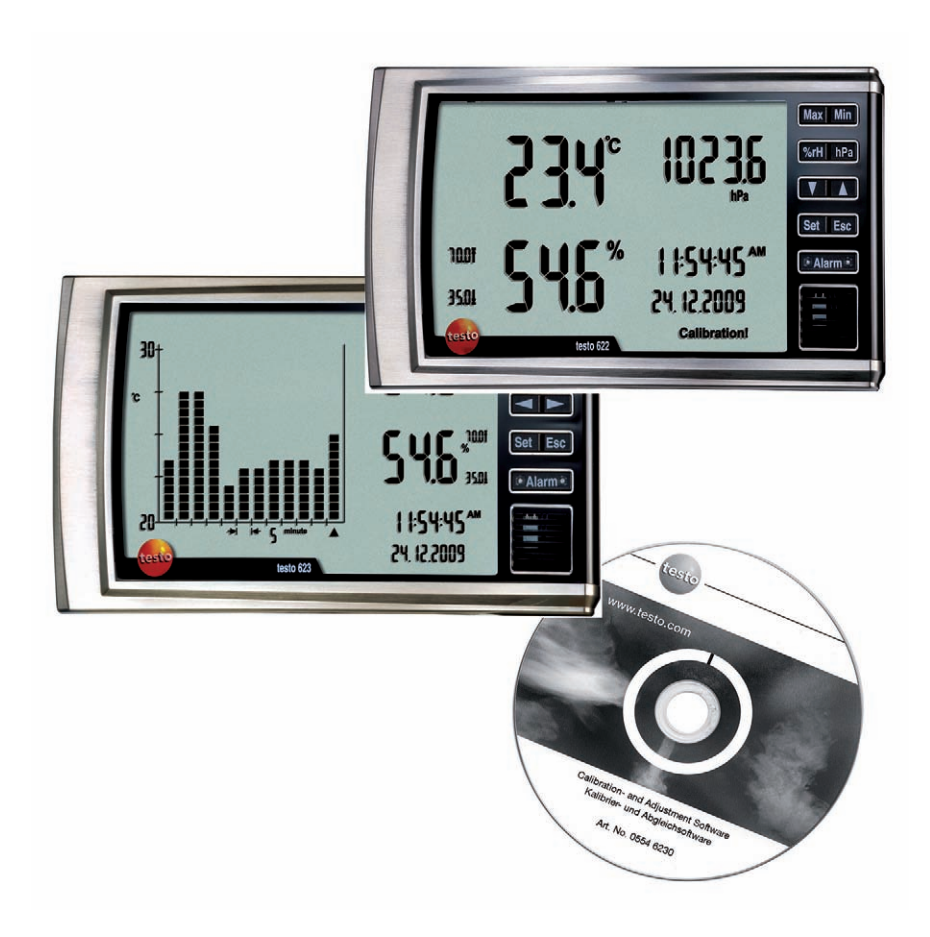

# **Specifications**

#### Functions and use

The testo software (0554 6230) is a calibration and adjustment software for the testo 622 and testo 623 measuring instruments. It is not supplied with the testo 622 and testo 623.

The calibration and adjustment software can be used as of the following firmware versions:

testo 622 firmware version 1.16

testo 623 firmware version 1.20

#### System requirements

#### **Operating system**

· Windows® 2000 SP4, Windows® XP or Windows® Vista

#### **Computer**

- · Pentium processor of at least 400 MHz or equivalent
- · 128 MB RAM
- · Graphics resolution of at least 1024 x 768
- · Unused hard drive capacity of at least 15 MB
- · CD-ROM drive
- · USB interface or corresponding adapter

# First steps

**I** Important: First install the USB driver and the calibration and adjustment software before connecting the instrument to the PC!

## Installing the software/driver

- **H** Administrator rights are required to install the testo calibration and adjustment software program and the USB driver.
	- **Insert "Calibration and Adjustment Software" (CD) (0554 6230).** If the installation program does not start automatically:
		- Start the **autorun.exe** file from the CD directory (access via My Computer or Windows Explorer)

#### 14 Using product

#### $>$  Installing the USB driver:

- **1** Press **Setup Communication Cable Driver**
- **2** Follow the instructions of the installation program.
- $>$  Installing the calibration and adjustment software:
	- **1** Press **Setup Testo Adjustment Software**
	- **2** Follow the instructions of the installation program.
- $\ge$  Ending the installation
	- **1** Press **Exit Setup**

## Starting the software

- $\geq$  Starting the program:
	- i Select: > **Programs** > **Testo** > **Testo Calibration- and Adjustment software**

# Using the product

**B** Batteries must be inserted into the instrument testo 622/testo 623.

 $\ge$  Establishing a connection with the instrument:

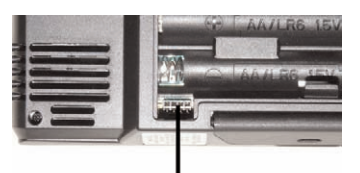

- **1** Connect eight-pin adapter to the instrument interface (located in the battery compartment) of the instrument.
- **2** Connect the USB connector of the adapter to the PC.

#### $>$  Activating the connection with the instrument:

- i Click on **Connect**.
	- The connection to the instrument is established.

#### **Option**

- i Click on **Disconnect**.
	- The connection to the instrument is disconnected.
- **Click on Exit.** 
	- The calibration and adjustment software is closed.

#### User interface

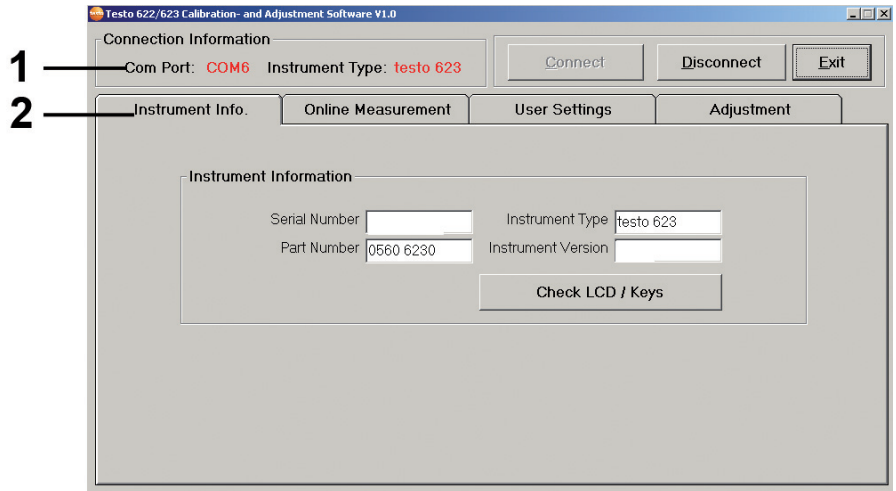

#### **1** Connection information

**2** Tabs

#### **Instrument info.**

· Instrument data: Type, serial number, firmware version and part number.

#### **Online Measurement**

· Display, current values

#### **User settings**

· Select units, determine limit values for alarm, enter date/time, activate calibration reminder function, enter height above sea level (testo 622 only), histogram settings (testo 623 only)

#### **Adjustment**

· Display last adjustment information, perform adjustment

## Instrument info.

 Serial number, Part number, Instrument type and Instrument version are displayed.

#### **Check display and keypad**

- **i** Click on **Check LCD / Keys.** 
	- The **Check LCD and Keys** menu is opened and **PC con** appears in the display of the instrument.
	- $\blacksquare$  Cancel test with **Exit**.
- **1** Activate **Check LCD**.
	- All available LCD segments are shown in the display of the instrument.
- **2** Click on **Yes** to confirm the test.
- **3** Activate **Check keys**.
- **4** Consecutively press all function keys on the instrument.
	- The operational reliability of the respective key is shown on the screen with a green bar.
- **5** Click on **OK** to confirm the test.
- 6 Exit the **Check LCD and Keys** menu with **Exit**.

## Online Measurement

- Current readings are displayed.
- > Click on **Start**.
	- Display of the current readings for temperature, humidity and pressure (testo 622 only) on the screen, **PC con** appears in the display of the instrument.
- **i** Click on **Stop**.
	- Online measurement is stopped.

# User settings testo 622

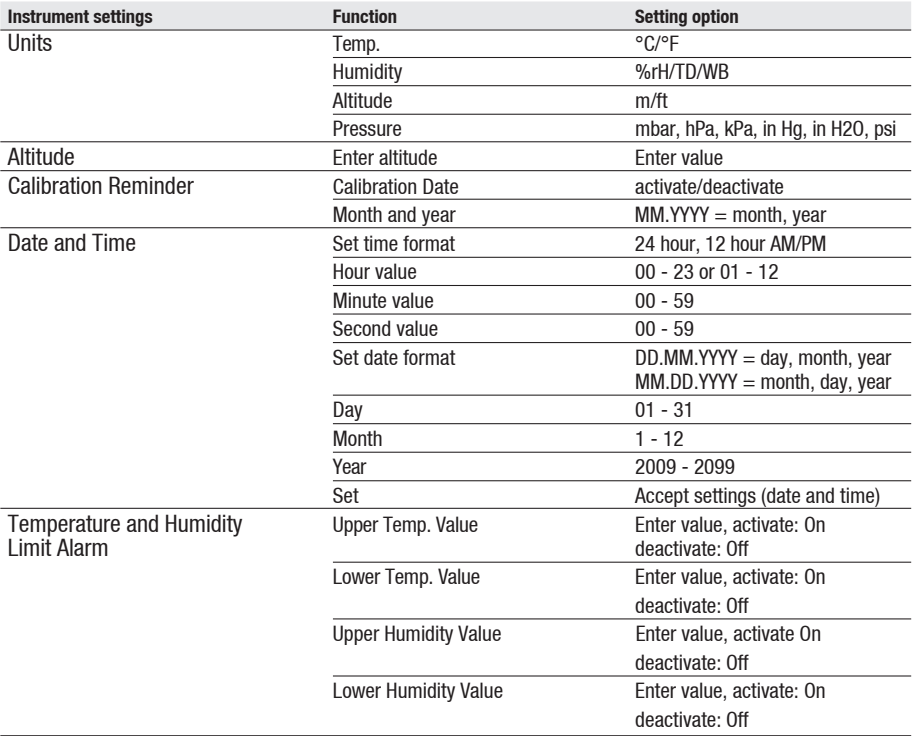

## User Settings testo 623

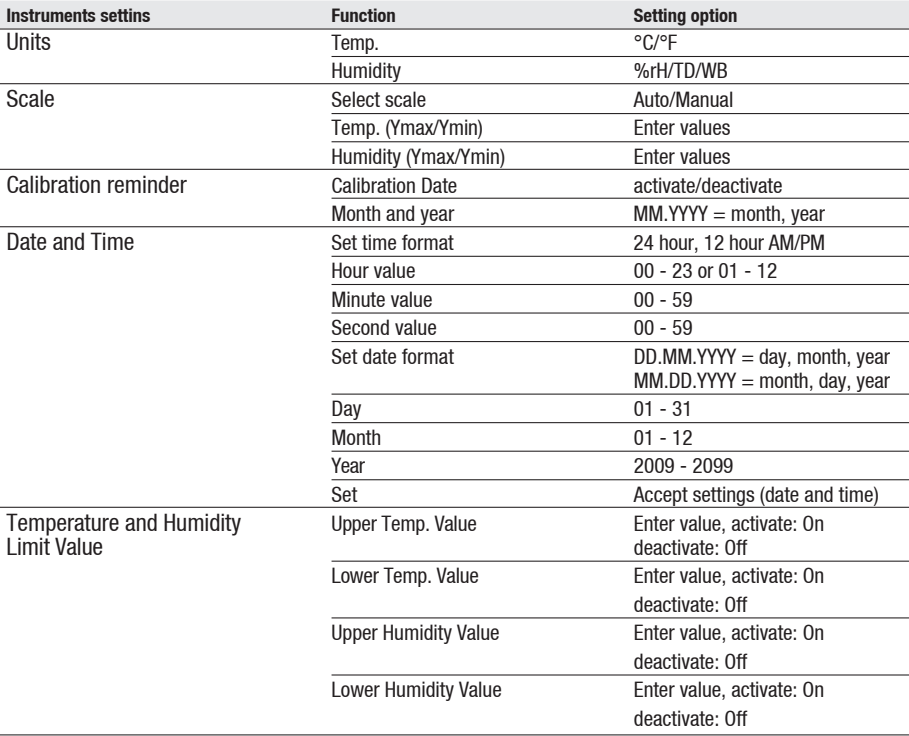

> Save the entered values and settings (except date and time) in the measuring instrument with **Update Setting.**

or

I Call up the existing values and settings in the measuring instrument with **Get Current Setting**.

or

**>** Restore factory settings with **Restore Default Setting**.

# **Adjustment**

- $\blacksquare$  If incorrect reference values are used in the adjustment, incorrect measurement values will be displayed later.
- $\blacksquare$  The adjustment can be interrupted at any time.

#### **Information from last adjustment**

- i Click on **Get Last Adjustment info**.
	- The values are shown on the screen and **PC con** appears in the display of the instrument for about 2 sec.

#### **Pressure (testo 622 only)**

- i Click on **Adjust Pressure** and confirm message with **Yes**.
- **1** Follow the instructions and enter values.
- **2** Click on **Adjust Pressure**.
	- The values are calculated and shown on the screen and **PC con** appears in the display of the instrument.
- **3** Confirm message with **Yes** and return to the adjustment menu with **Exit**.
- > Cancel adjustment with **Exit**.

#### **Humidity**

- $\blacksquare$  The equalization period for a humidity adjustment should be at least 30 min. The entered equalization period for the adjustment is valid with an inflow > 0.5 m/s. With a lower inflow in the air conditioning chamber, the equalization period is to be extended sensibly until the system is balanced out.
	- i Click on **Adjust Humidity** and confirm message with **Yes**.
	- **1** Follow the instructions and enter values.
	- **2** Click on **Adjust Humidity**.
		- The values are shown on the screen and **PC con** appears in the display of the instrument.
	- **3** Confirm message with **Yes** and return to the adjustment menu with **Exit**.
	- > Cancel adjustment with **Exit**.

#### **Temperature**

**The equalization period for a temperature adjustment should be at least 2 to** 3 h.

The entered equalization period for the adjustment is valid with an inflow > 0.5 m/s. With a lower inflow in the air conditioning chamber, the equalization period is to be extended sensibly until the system is balanced out.

- i Click on **Adjust Temperature** and confirm message with **Yes**.
- **1** Follow the instructions and enter values.
- **2** Click on **Adjust Temperature**.
	- The values are shown on the screen and **PC con** appears in the display of the instrument.
- **3** Confirm message with **Yes** and return to the adjustment menu with **Exit**.
- **Cancel with Fxit**

# Tips and assistance

#### Questions and answers

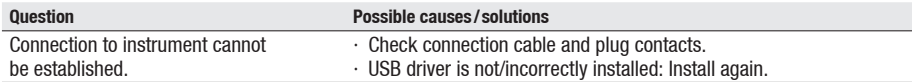

If we could not answer your question please contact your dealer or Testo Customer Service. For contact details see the rear side of this document or the web page www.testo.com/service-contact

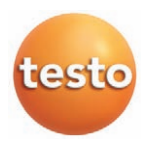

# www.testo.com www.testo.com

#### testo AG

Postfach 11 40, 79849 Lenzkirch Testo?Straße 1, 79853 Lenzkirch

Phone: (07653) 681 - 0 Fax: (07653) 681 -100

E?Mail: info@testo.de Internet: http://www.testo.com